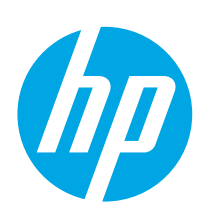

# Color LaserJet Pro MFP M182-M185

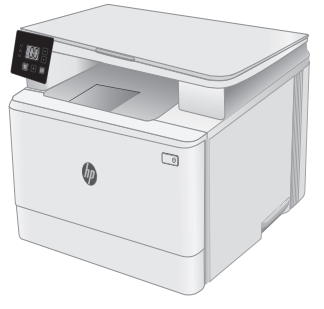

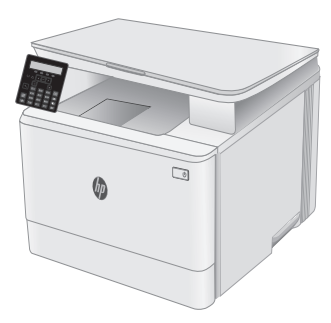

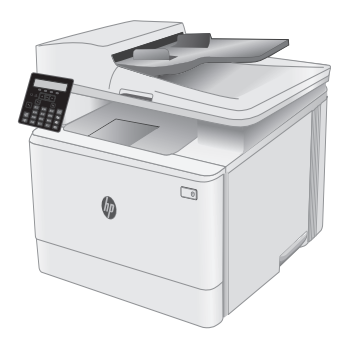

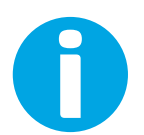

[www.hp.com/support/ljM1](http://www.hp.com/support/ljM182MFP)82MFP [www.register.hp.com](http://www.register.hp.com)

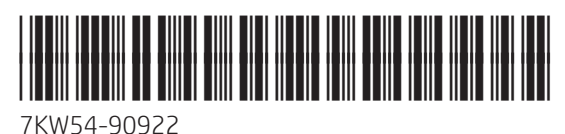

© Copyright 2019 HP Development Company, L.P. www.hp.com

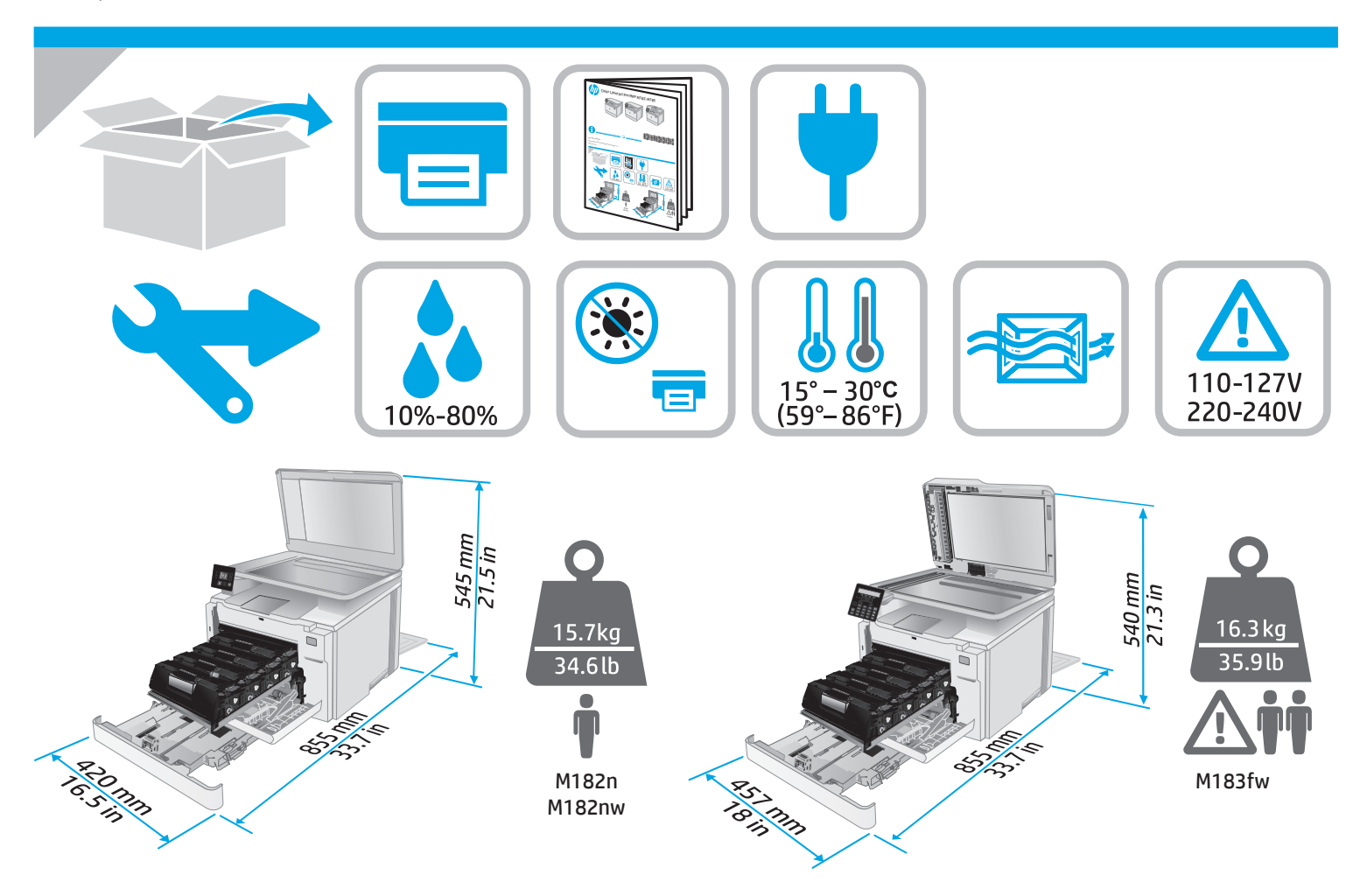

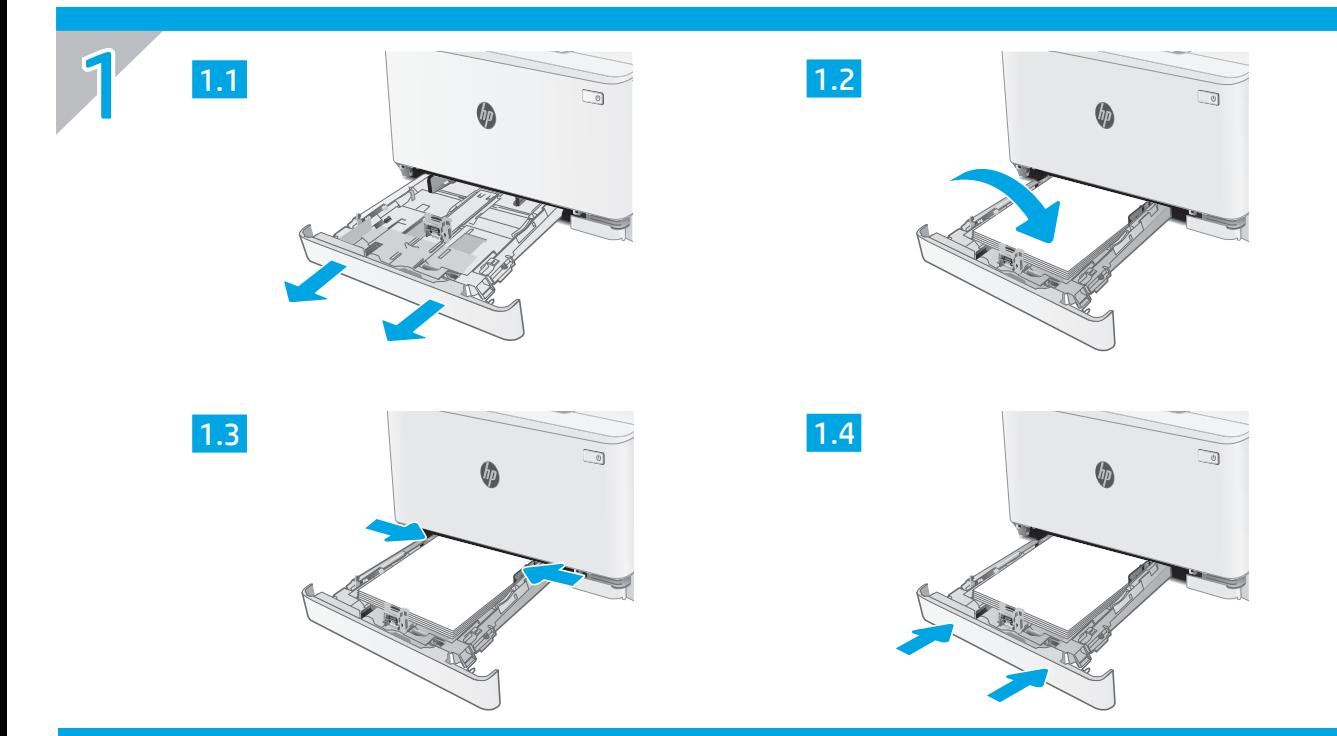

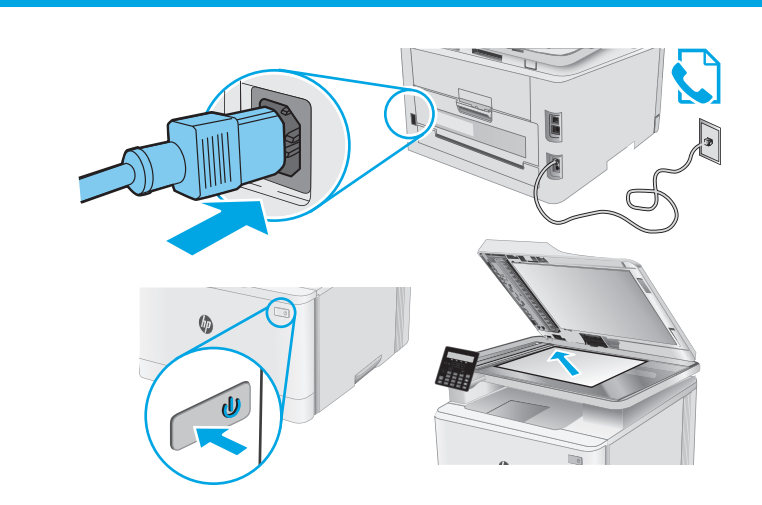

2

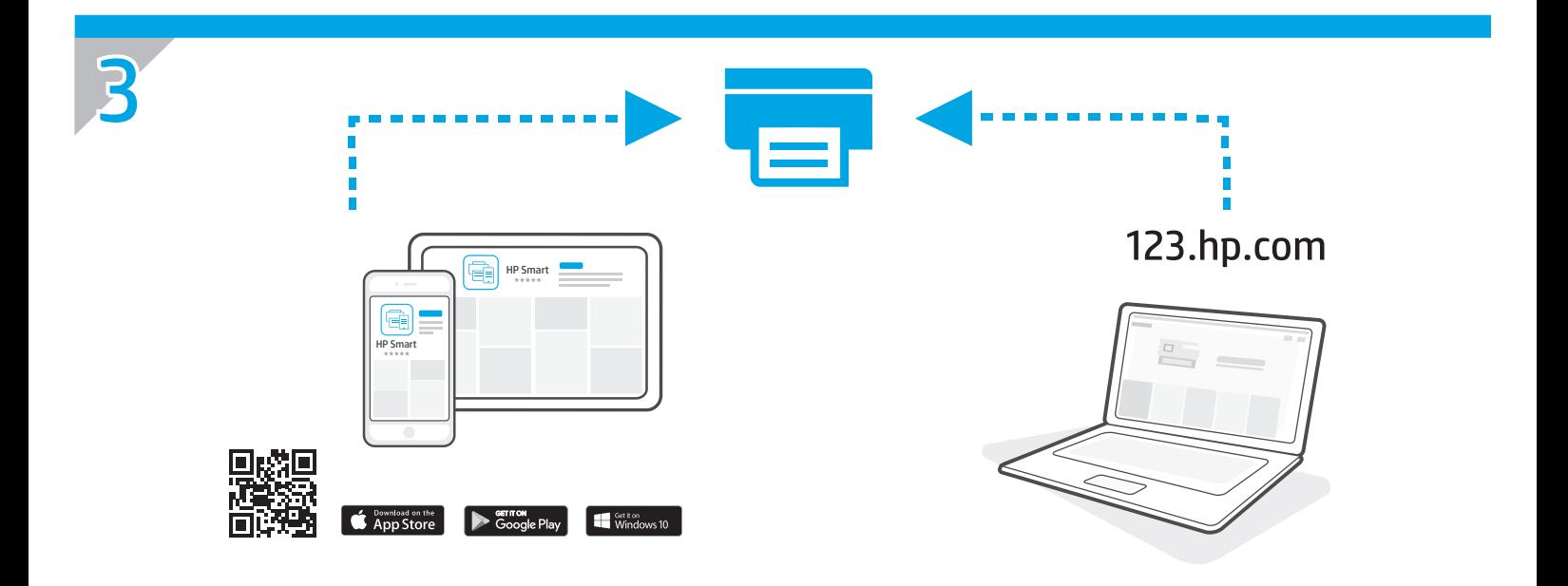

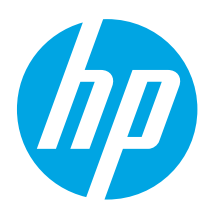

# Color LaserJet Pro MFP M182-M185 Reference Guide

English................. 3 Dansk .................. 6 Svenska............... 9 .................. 12

### Need Help? -  $\bullet$  FAQ

For frequently asked questions, go to [www.hp.com/support/ljM182MFPFAQ](http://www.hp.com/support/ljM182MFPFAQ) or scan the QR code.

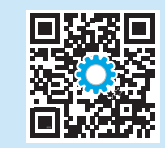

# LED control panel view

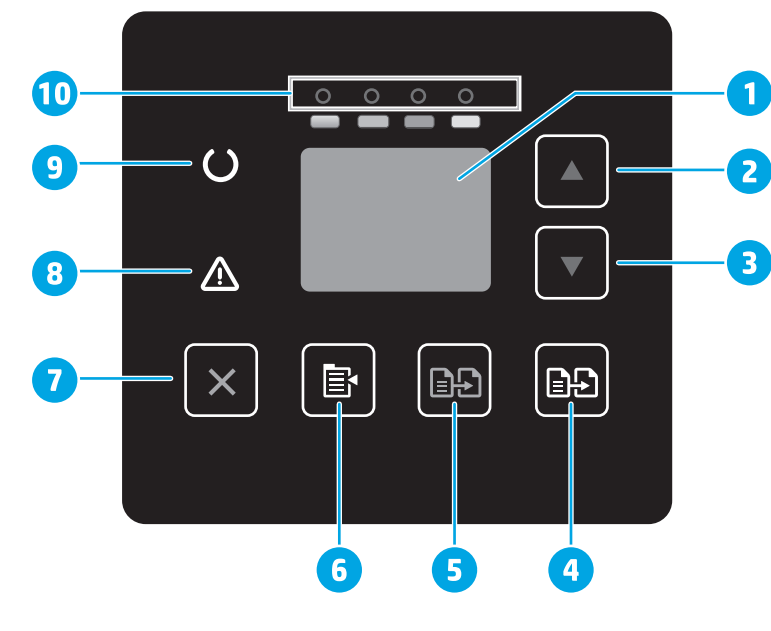

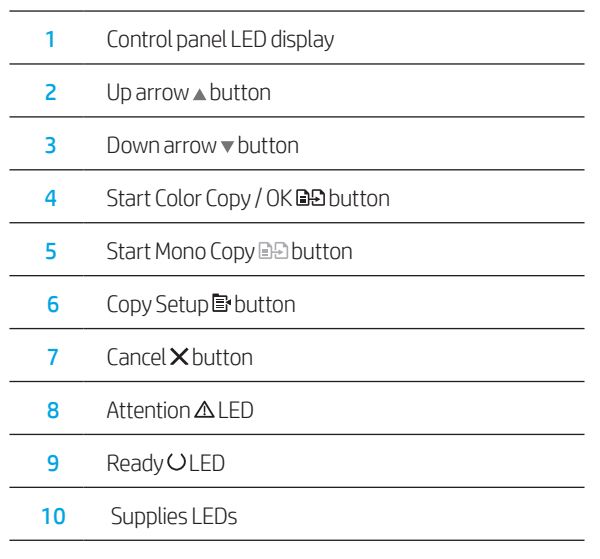

# 2-line LCD control panel view

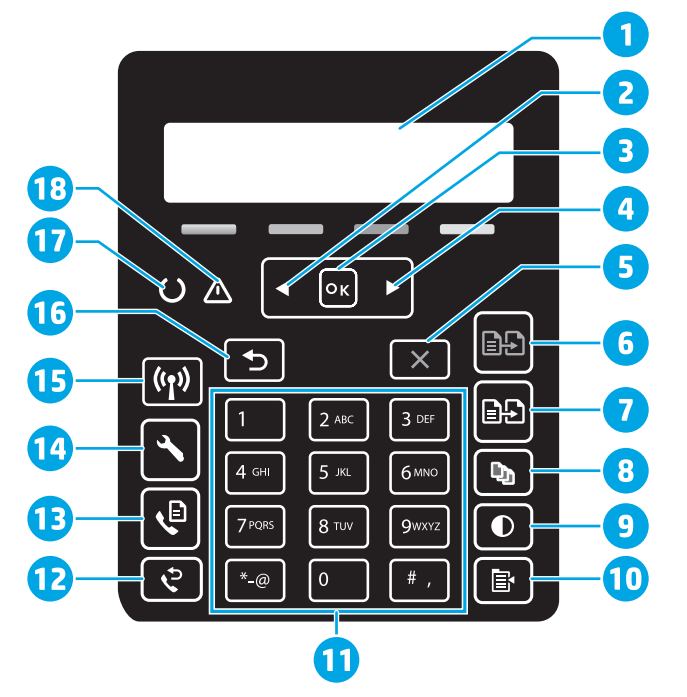

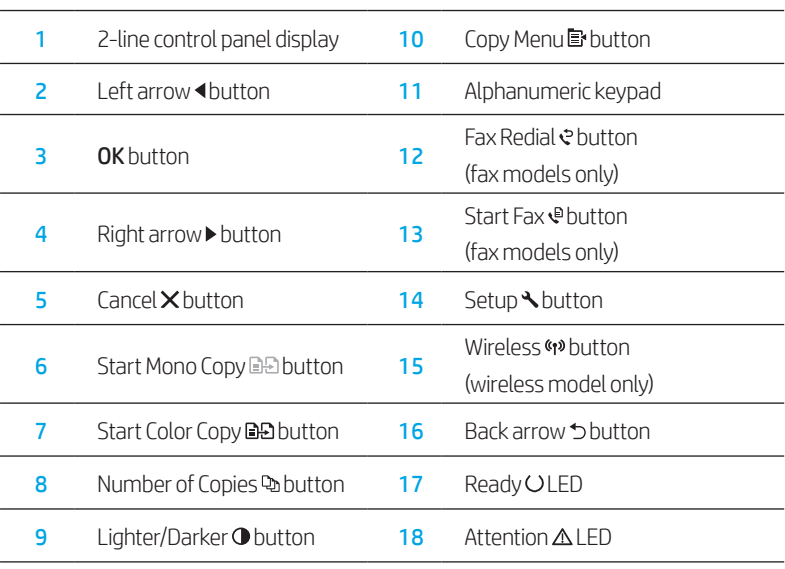

# Control panel light patterns

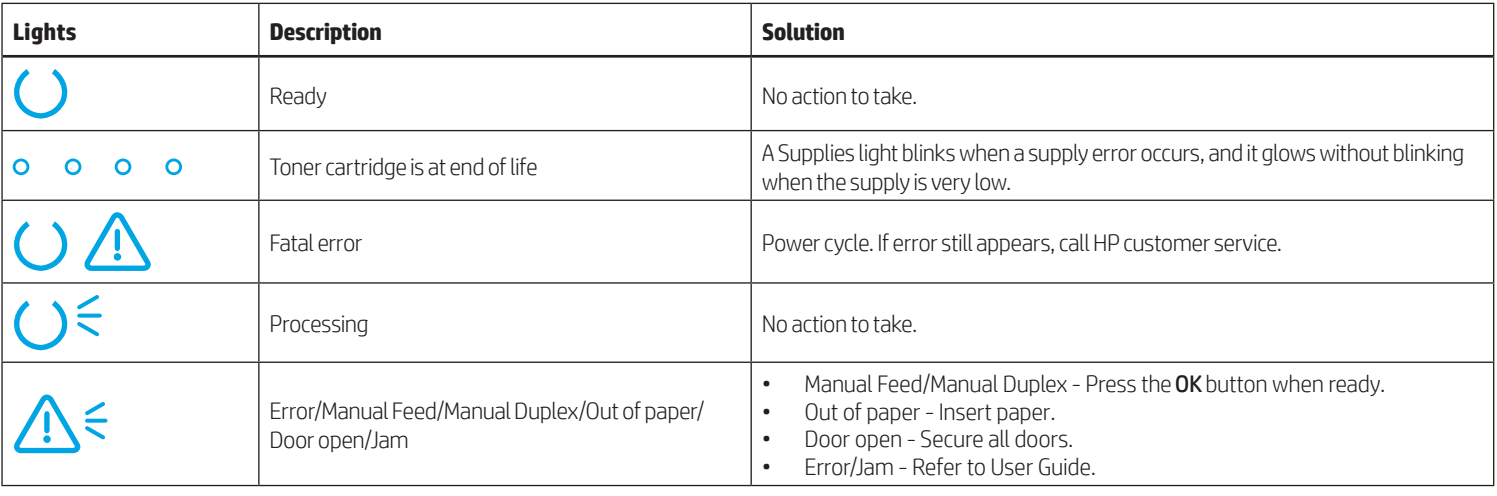

## Control panel error message

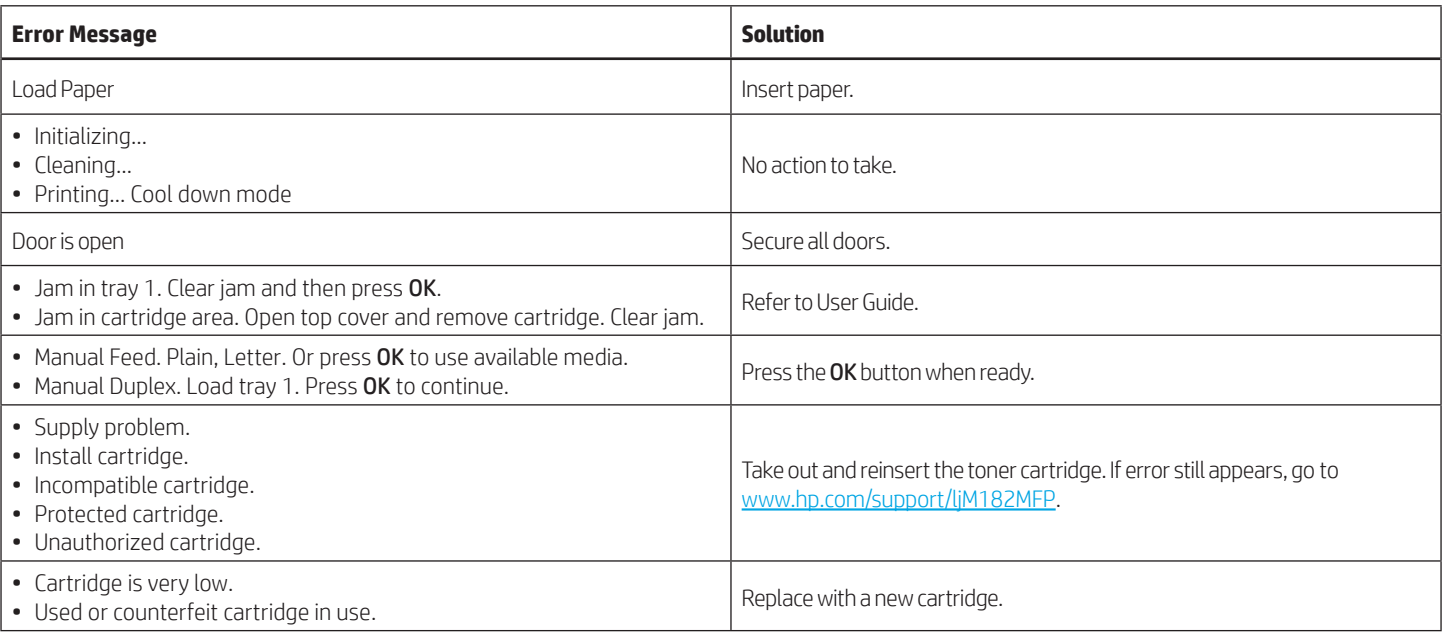

# Download and install the software

NOTE: Do not connect the USB cable until you are prompted to do so.

### $\stackrel{\otimes}{\to}$  Method 1: Download from 123.hp.com/laserjet

- 1. Go to [123.hp.com/laserjet](https://123.hp.com/laserjet) (Windows) or [123.hp.com](http://123.hp.com) (OS X), and click Download.
- 2. Follow the onscreen instructions and then prompts to save the file to the computer.
- 3. Launch the software file from the folder where the file was saved.
- 4. Follow the onscreen instructions to install the software.
- 5. When prompted to select a connection type, select the appropriate option for the type of connection.

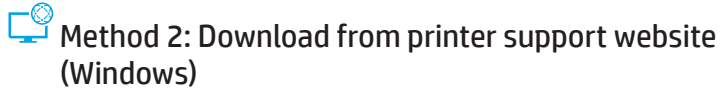

- 1. Go to [www.hp.com/support/ljM1](http://www.hp.com/support/ljM182MFP)82MFP.
- 2. Select Software and Drivers.
- 3. Download the software for your printer model and operating system.
- 4. Launch the software file from the folder where the file was saved.
- 5. Follow the onscreen instructions to install the software.
- 6. When prompted to select a connection type, select the appropriate option for the type of connection.

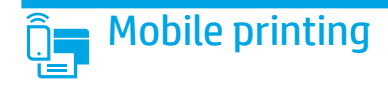

### Method 1: HP Smart

Use the HP Smart app to set up, print, and more.

- 1. Scan the QR code or go to [123.hp.com](http://123.hp.com).
- 2. Install the HP Smart app.
- 3. Run the HP Smart app and follow the onscreen instructions to connect, set up, print, and more.

### Method 2: Wi-Fi Direct (wireless models only)

Wi-Fi Direct allows Wi-Fi capable devices, such as smart phones, tablets, or computers, to make a wireless network connection directly to the printer without using a wireless router or access point. Connect to the printer's Wi-Fi Direct signal the same way Wi-Fi capable devices are connected to a new wireless network or hotspot.

### Enable Wi-Fi Direct

To set up Wi-Fi Direct from the control panel, complete the following steps:

- 1. On the printer control panel, press the Setup  $\blacklozenge$  button, and then open the Network Setup menu.
- 2. Open the following menus:
	- Wi-Fi Direct
	- On/Off
- 3. Touch the **On** menu item.

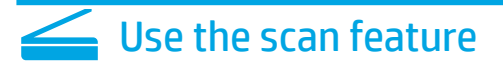

Use the HP Scan software on your computer to start a scan job at the printer.

### Windows

Click Start, select Programs or All Programs, select HP, and then select HP Scan.

**O** Learn more about mobile printing

networks.

Discover the printer

For further information about these and other operating systems (Chrome/Google Cloud Print), go to www.hp.com/go/LaserJetMobilePrinting or scan the QR code.

1. From the mobile device, turn on the Wi-Fi, and search for wireless

2. Select the printer as shown on the printer control panel. Example printer name: Direct-bb-HP M182 Laserjet

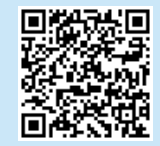

### OS X

Go to the Applications folder and open HP Smart.

# **Troubleshooting**

### $(\langle \cdot \rangle)$  Wireless connection troubleshooting

Verify that the printer is within the range of the wireless network. For most networks, the printer must be within 30 m (100 ft) of the wireless access point (wireless router). A USB cable might be required for temporary connection between the printer and the computer. To ensure that the wireless setup information synchronizes correctly, do not connect the USB cable until prompted to do so.

### Follow these steps to restore the network settings:

- 1. Remove the USB cable from the printer.
- 2. Press and hold the Wireless (\*) button on the printer control panel. When the Ready OLED and the Attention  $\Delta$  LED start blinking simultaneously, release the Wireless (\*\*) button. Printer will restore network default automatically and restart.
- 3. When the Ready OLED is on, continue to install the software.

#### User guide and additional support resources

The user guide includes printer usage and troubleshooting information. It is available on the web: Go to [www.hp.com/support/ljM1](http://www.hp.com/support/ljM182MFP)82MFP.

#### Check for firmware updates

- 1. Go to [www.hp.com/support/ljM](http://www.hp.com/support/ljM182MFP)182MFP.
- 2. Select a printer or category from the list, and then click Drivers.
- 3. Select the operating system, and click the Next button.
- 4. Select Firmware, and click the Download button.

### **O** Wireless printing

For more information about wireless printing and wireless setup, go to [www.hp.com/go/wirelessprinting](http://www.hp.com/go/wirelessprinting).

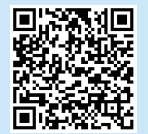

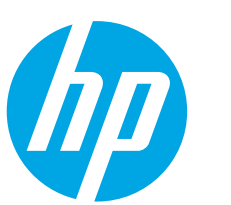

# Color LaserJet Pro MFP M182-M185 Referencevejledning

Har du brug for hjælp? -  $\bullet$  Ofte stillede spørgsmål

Se ofte stillede spørgsmål ved at gå til [www.hp.com/support/ljM182MFPFAQ](http://www.hp.com/support/ljM182MFPFAQ) eller scanne QR-koden.

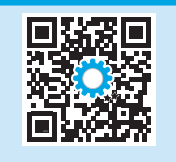

# Visning af LED-kontrolpanel

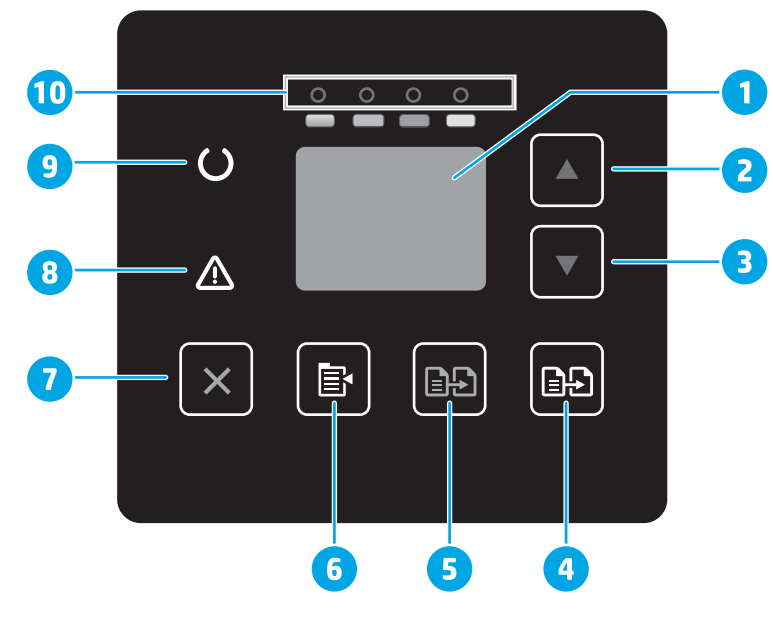

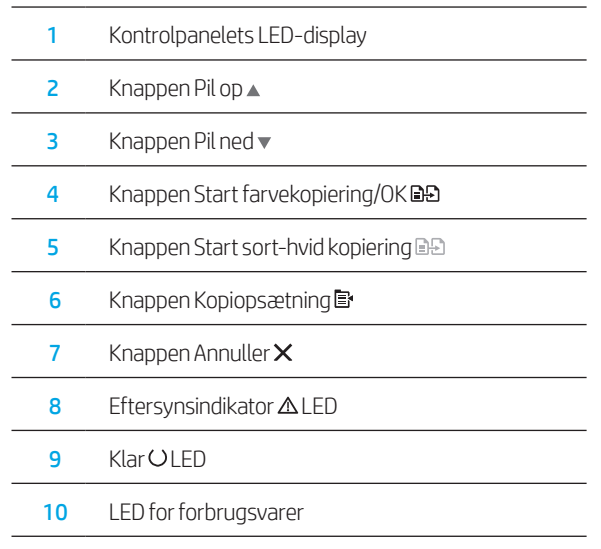

# Visning af LCD-kontrolpanel med 2 linjer

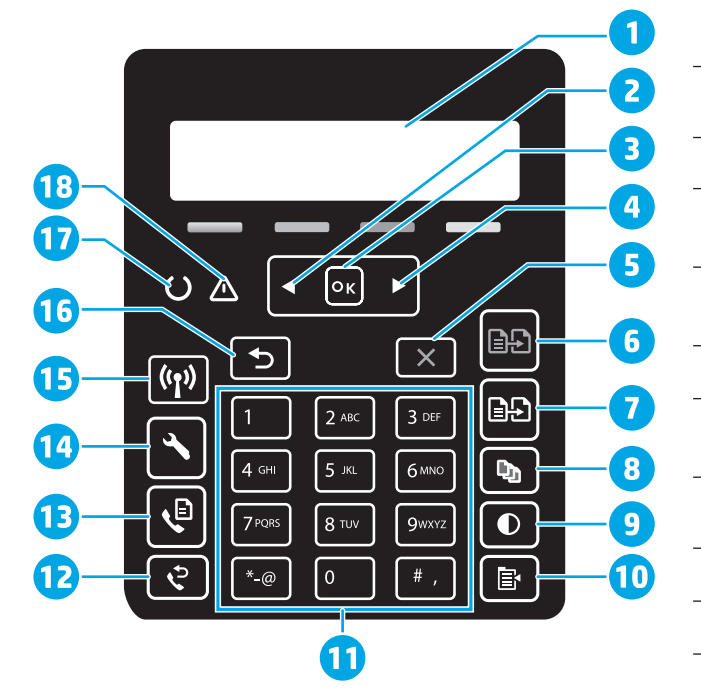

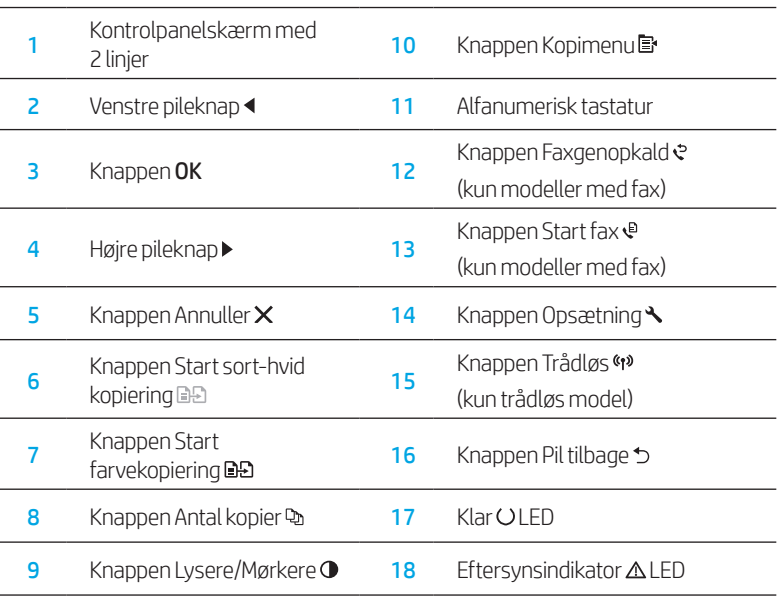

# Kontrolpanelets indikatormønstre

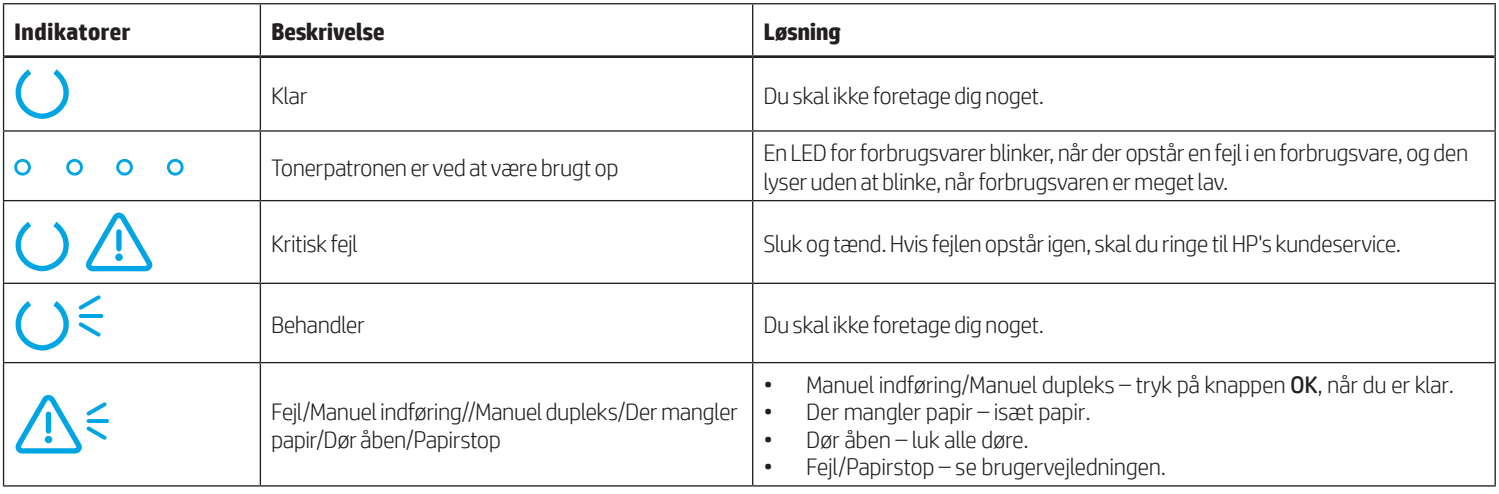

# Fejlmeddelelse på kontrolpanel

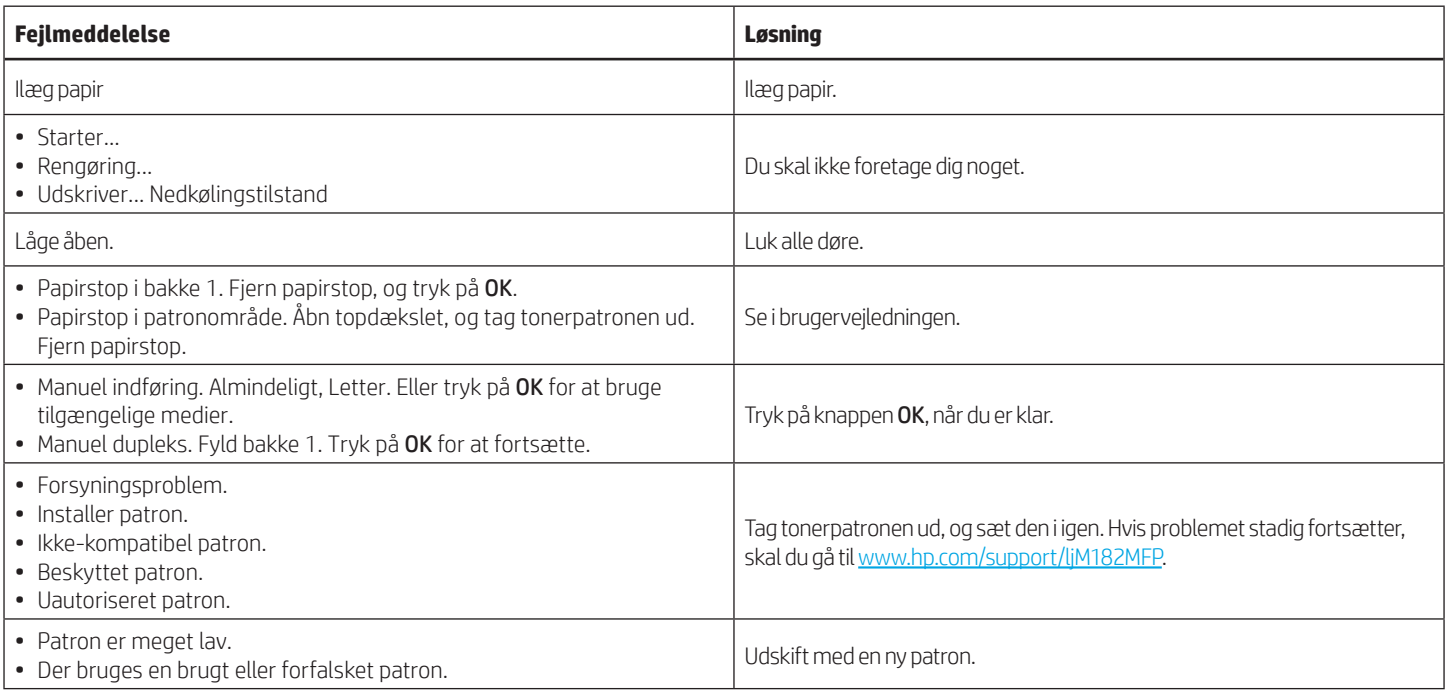

# Download og installation af softwaren

### BEMÆRK: Isæt ikke USB-kablet, før du bliver bedt om det.

### Metode 1: Download fra 123.hp.com/laserjet

- 1. Gå til [123.hp.com/laserjet](https://123.hp.com/laserjet) (Windows) eller [123.hp.com](http://123.hp.com) (OS X), og klik på Download.
- 2. Følg vejledningen og anvisningerne for at gemme filen på computeren.
- 3. Start softwarefilen fra den mappe, hvor filen blev gemt.
- 4. Følg anvisningerne på skærmen for at installere softwaren.
- 5. Når du bliver bedt om at vælge en tilslutningstype, skal du vælge den rette valgmulighed for tilslutningstypen.
- Metode 2: Download fra webstedet med printersupport (Windows)
- 1. Gå til [www.hp.com/support/ljM](http://www.hp.com/support/ljM182MFP)182MFP.
- 2. Vælg Software og drivere.
- 3. Download softwaren til din printermodel og dit operativsystem.
- 4. Start softwarefilen fra den mappe, hvor filen blev gemt.
- 5. Følg anvisningerne på skærmen for at installere softwaren.
- 6. Når du bliver bedt om at vælge en tilslutningstype, skal du vælge den rette valgmulighed for tilslutningstypen.

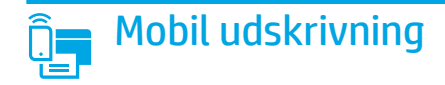

### Metode 1: HP Smart

Brug appen HP Smart til at konfigurere, udskrive og meget mere.

- 1. Scan QR-koden, eller gå til [123.hp.com](http://123.hp.com).
- 2. Installer appen HP Smart.
- 3. Kør appen HP Smart, og følg instruktionerne på skærmen for at oprette forbindelse, konfigurere, udskrive og mere.

### Metode 2: Wi-Fi Direct (kun trådløse modeller)

Wi-Fi Direct giver wi-fi-enheder som f.eks. smartphones, tablets eller computere mulighed for at få trådløs netværksforbindelse direkte med printeren uden at skulle bruge en trådløs router eller et adgangspunkt. Opret forbindelse til printerens Wi-Fi Direct-signal på samme måde, som wi-fi-kompatible enheder opretter forbindelse til et nyt trådløst netværk eller et hotspot.

### Aktivér Wi-Fi Direct

Hvis du vil konfigurere Wi-Fi Direct fra kontrolpanelet, skal du udføre følgende trin:

- 1. Tryk på knappen Opsætning på printerens kontrolpanel, og åbn derefter menuen Netværksopsætning.
- 2. Åbn følgende menuer:
	- Wi-Fi Direct
	- Til/Fra
- 3. Tryk på menupunktet Til.

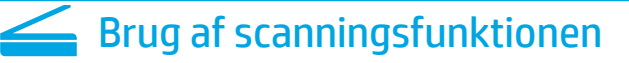

Brug HP Scan-softwaren på din computer til at starte et scanningsjob på printeren.

### Windows

Klik på Start, vælg Programmer eller Alle programmer, vælg HP, og vælg derefter HP Scan.

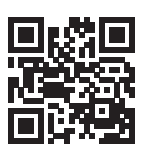

#### Registrer printeren

- 1. Aktivér wi-fi fra mobilenheden, og søg efter trådløse netværk.
- 2. Vælg printeren som vist på printerens kontrolpanel. Eksempel på printernavn: Direct-bb-HP M182 Laserjet

### Få mere at vide om mobil udskrivning

Du kan finde flere oplysninger om disse og andre operativsystemer (Chrome/Google Cloud Print) ved at gå til www.hp.com/go/LaserJetMobilePrinting eller scanne QR-koden.

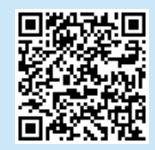

#### OS X

Gå til mappen Programmer, og åbn HP Smart.

# Fejlfinding

### (() Fejlfinding af trådløs forbindelse

Kontrollér, at printeren er inden for rækkevidde af det trådløse netværk. For de fleste netværk må printeren højst være 30 m fra det trådløse adgangspunkt (trådløs router). Et USB-kabel kræves muligvis for midlertidig forbindelse mellem printerne og computeren. For at sikre, at oplysninger om den trådløse konfiguration synkroniseres korrekt, må du ikke tilslutte USB-kablet, før du bliver bedt om det.

#### Følg disse trin for at justere netværksindstillingerne:

- 1. Fjern USB-kablet fra printeren.
- 2. Hold knappen Trådløs <a> på enhedens kontrolpanel inde. Når lysdioden for Klar O og lysdioden for Advarsel  $\Delta$  begynder at blinke sammen, skal du slippe knappen Trådløs (\*). Printeren gendanner standardnetværket automatisk og genstarter.
- 3. Når lysdioden for Klar O er tændt, skal du fortsætte med at installere softwaren.

#### Brugervejledning og flere supportressourcer

Brugervejledningen indeholder oplysninger om printeranvendelse og fejlfinding. Den er tilgængelig på internettet: Gå til [www.hp.com/support/ljM](http://www.hp.com/support/ljM182MFP)182MFP.

#### Søg efter firmwareopdateringer

- 1. Gå til [www.hp.com/support/ljM1](http://www.hp.com/support/ljM182MFP)82MFP.
- 2. Vælg en printer eller en kategori på listen, og klik derefter på Drivere.
- 3. Vælg operativsystemet, og klik på knappen Næste.
- 4. Vælg Firmware, og klik derefter på knappen Download.

### **O** Trådløs udskrivning

Yderligere oplysninger om trådløs udskrivning og trådløs opsætning findes på adressen [www.hp.com/go/wirelessprinting](http://www.hp.com/go/wirelessprinting).

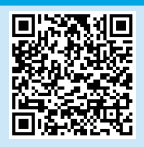

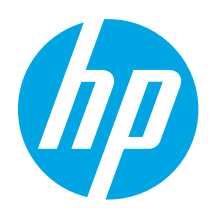

# Color LaserJet Pro MFP M182-M185 Referenshandbok

.................. 12

### Vill du ha hjälp? – <sup>o</sup> Frågor och svar

För att få svar på vanliga frågor kan du gå till [www.hp.com/support/ljM182MFPFAQ](http://www.hp.com/support/ljM182MFPFAQ) eller skanna QR-koden.

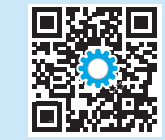

# Kontrollpanel med LED-lampor

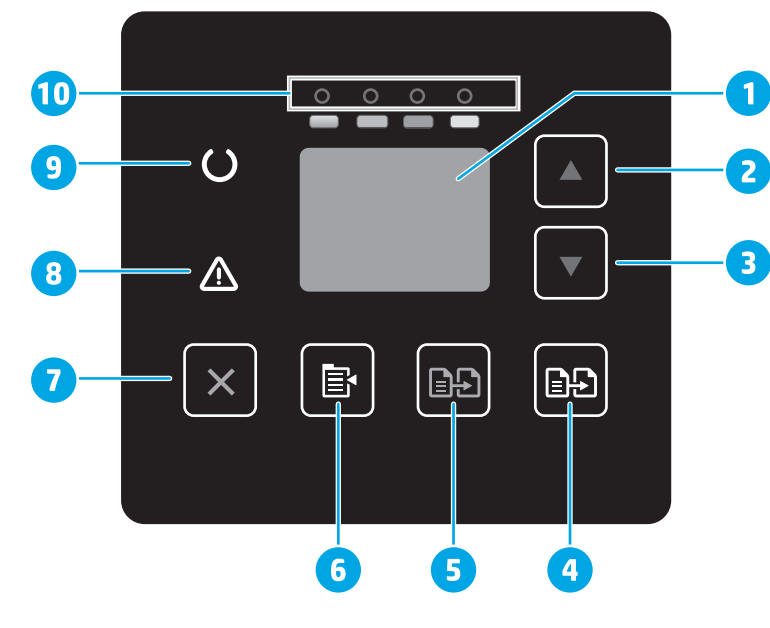

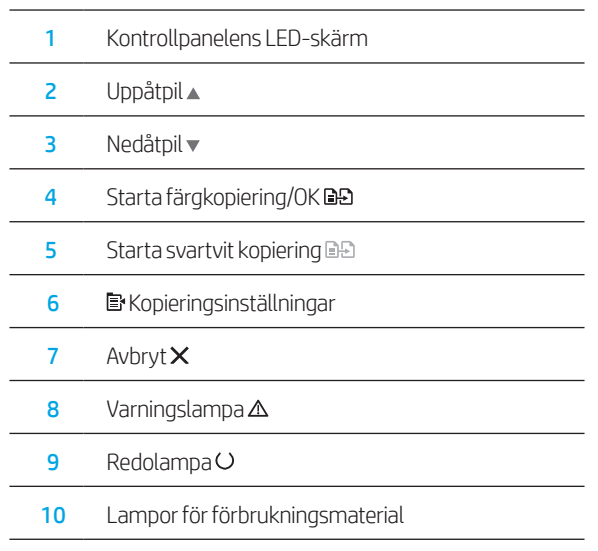

# LCD-kontrollpanel med två rader

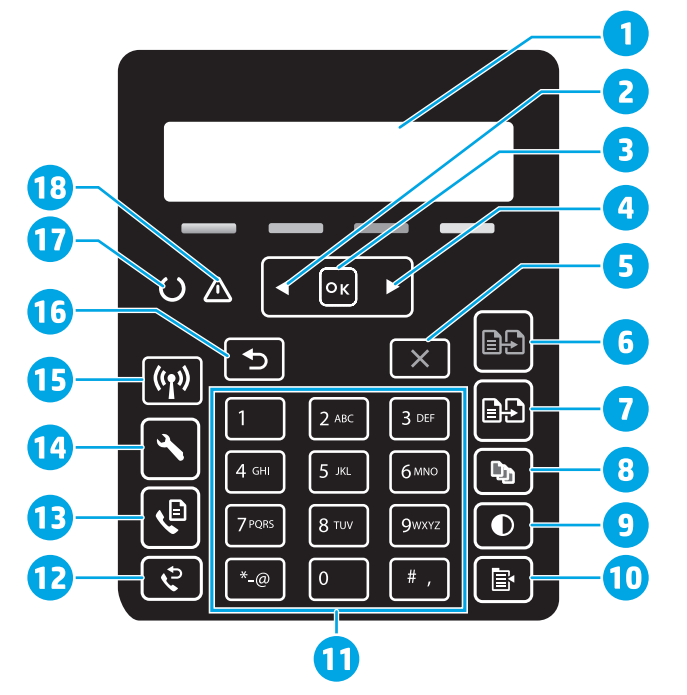

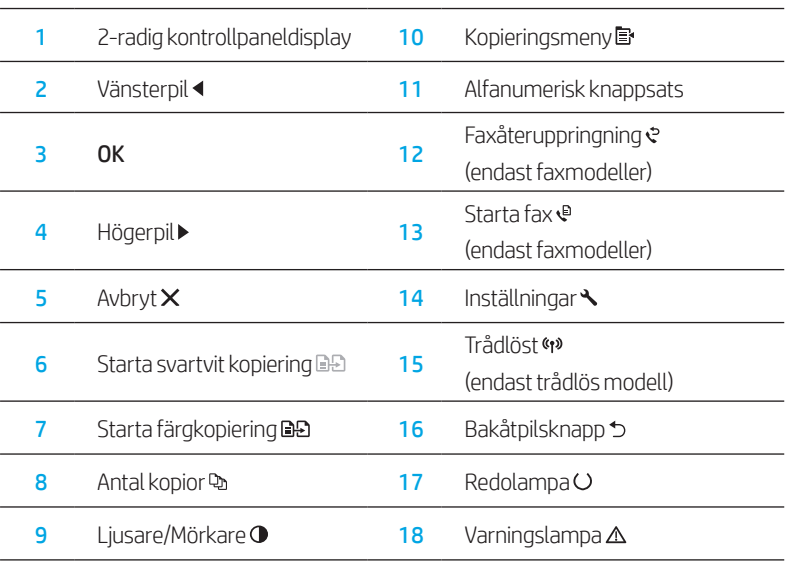

# Kontrollpanelens lampmönster

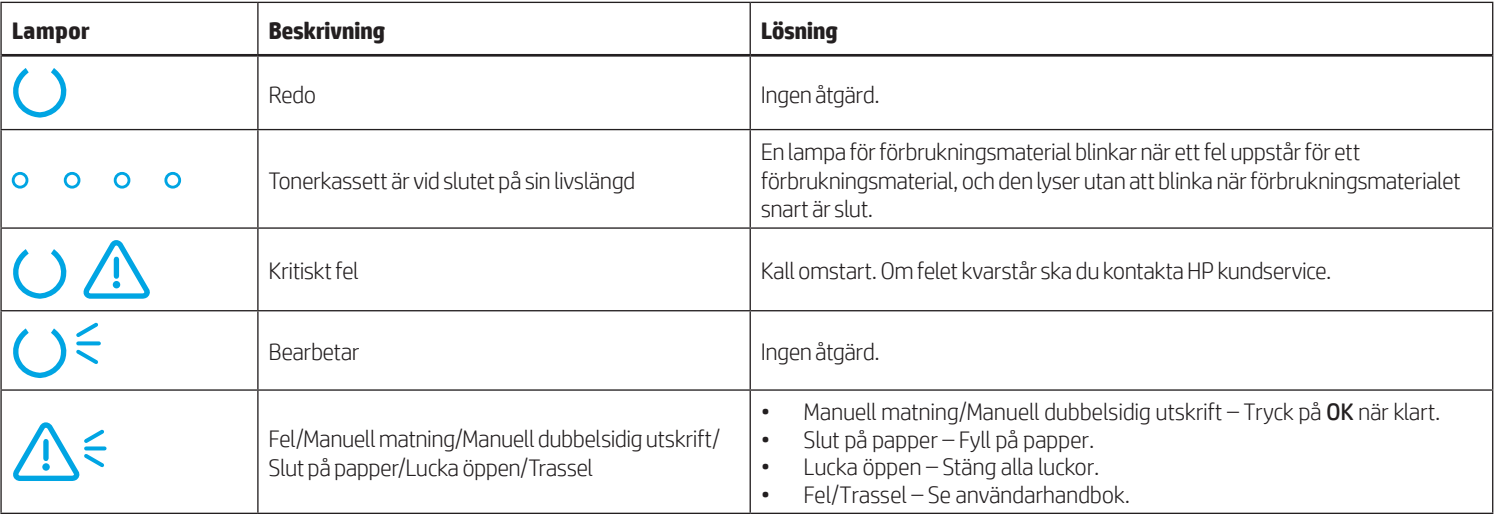

# Felmeddelande på kontrollpanelen

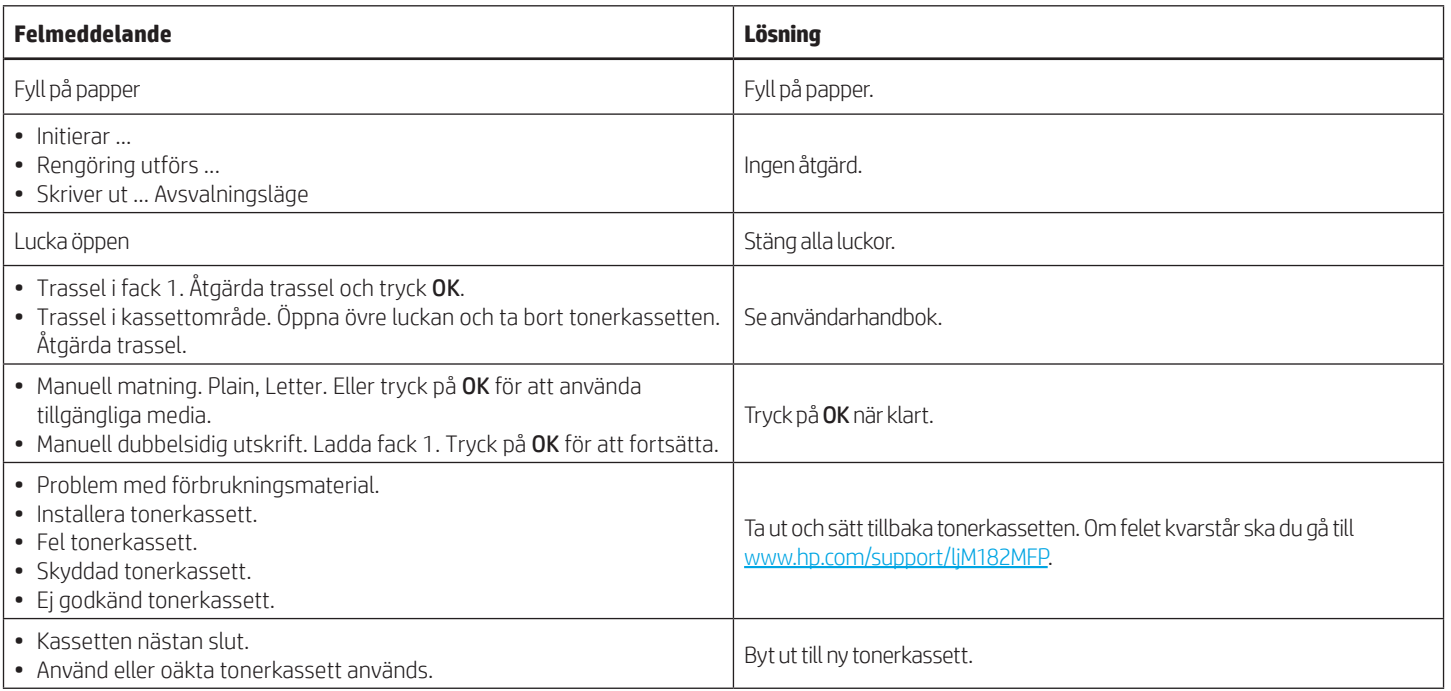

# Hämta och installera programvaran

OBS! Anslut inte USB-kabeln förrän du uppmanas att göra det.

## Metod 1: Hämta från 123.hp.com/laserjet

- 1. Gå till [123.hp.com/laserjet](https://123.hp.com/laserjet) (Windows) eller [123.hp.com](http://123.hp.com) (OS X) och klicka på Hämta.
- 2. Följ anvisningarna på skärmen och sedan uppmaningar att spara filen på datorn.
- 3. Starta programvarufilen från mappen där filen sparades.
- 4. Följ anvisningarna på skärmen för att installera programvaran.
- 5. När du uppmanas att välja anslutningstyp väljer du tillämpligt alternativ för typen av anslutning.

## Metod 2: Hämta från skrivarens supportwebbplats (Windows)

- 1. Gå till [www.hp.com/support/ljM182MFP](http://www.hp.com/support/ljM182MFP).
- 2. Välj Programvara och drivrutiner.
- 3. Hämta programvaran för din skrivarmodell och ditt operativsystem.
- 4. Starta programvarufilen från mappen där filen sparades.
- 5. Följ anvisningarna på skärmen för att installera programvaran.
- 6. När du uppmanas att välja anslutningstyp väljer du tillämpligt alternativ för typen av anslutning.

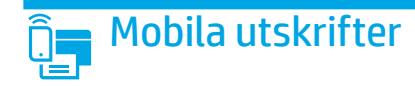

### Metod 1: HP Smart

Använd appen HP Smart för att installera, skriva ut med mera.

- 1. Skanna QR-koden eller gå till [123.hp.com](http://123.hp.com).
- 2. Installera appen HP Smart.
- 3. Kör appen HP Smart och följ anvisningarna på skärmen för att ansluta, installera, skriva ut med mera.

### Metod 2: Wi-Fi Direct (endast trådlösa modeller)

Med Wi-Fi Direct kan Wi-Fi-förberedda enheter som smartphones, surfplattor och datorer skapa en trådlös nätverksanslutning direkt till skrivaren utan att använda trådlös router eller åtkomstpunkt. Anslut till skrivarens Wi-Fi Direct-signal på samma sätt som Wi-Fi-förberedda enheter ansluts till ett nytt trådlöst nätverk eller en hotspot.

### Aktivera Wi-Fi Direct

Så här konfigurerar du Wi-Fi Direct via kontrollpanelen:

- 1. På skrivarens kontrollpanel trycker du på Inställningar \och öppnar sedan menyn Nätverksinställningar.
- 2. Öppna följande menyer:
	- Wi-Fi Direct
	- På/Av
- 3. Tryck på menyalternativet On (på).

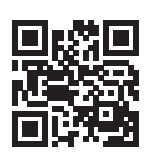

#### Upptäcka skrivaren

- 1. Från den mobila enheten startar du Wi-Fi och söker efter trådlösa nätverk.
- 2. Välj skrivaren så som visas på skrivarens kontrollpanel. Exempel på skrivarnamn: Direct-bb-HP M182 Laserjet

### Läs mer om mobil utskrift

För ytterligare information om dessa och andra operativsystem (Chrome/Google Cloud Print) ska du gå till www.hp.com/go/LaserJetMobilePrinting eller skanna QR-koden.

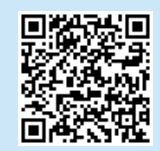

# Använda skanningsfunktionen

Använd programvaran HP Scan på datorn för att starta ett skanningsjobb

#### på skrivaren. Windows

Klicka på Start, välj Program eller Alla program, välj HP och välj sedan HP Scan.

OS X

Gå till mappen Program och öppna HP Smart.

# Felsökning

### (() Felsöka trådlös anslutning

Kontrollera att skrivaren är inom det trådlösa nätverkets täckning. För de flesta nätverk måste skrivaren vara inom 30 m från den trådlösa åtkomstpunkten (trådlösa routern). En USB-kabel kanske krävs för att tillfälligt ansluta skrivaren och datorn. För att garantera att informationen om konfiguration av trådlöst synkroniserar korrekt, anslut inte USB-kabeln tills du uppmanas att göra det.

### Så här återställer du nätverksinställningarna:

- 1. Ta bort USB-kabeln från skrivaren.
- 2. Håll knappen Trådlöst % intryckt på skrivarens kontrollpanel. När LED-lamporna Redo Ooch Varning  $\Delta$  blinkar samtidigt ska du släppa knappen Trådlöst (\*). Skrivaren återställs automatiskt till nätverksstandard och startar om.
- 3. När LED-lampan Redo Olyser kan du fortsätta att installera programvaran.

#### Användarhandbok och andra supportresurser

Den här användarhandboken innehåller information om användning och felsökning. Den finns på webben: Gå till [www.hp.com/support/ljM182MFP](http://www.hp.com/support/ljM182MFP).

### Leta efter uppdateringar av inbyggd programvara

- 1. Gå till [www.hp.com/support/ljM182MFP](http://www.hp.com/support/ljM182MFP).
- 2. Välj en skrivare eller kategori från listan och klicka sedan på Drivrutiner.
- 3. Välj ditt operativsystem och klicka på Nästa.
- 4. Välj Inbyggd programvara och klicka på Hämta.

### **O** Trådlös utskrift

Mer information om trådlösa utskrifter och inställningar finns på [www.hp.com/go/wirelessprinting.](http://www.hp.com/go/wirelessprinting)

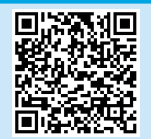

# **Color LaserJet Pro MFP M182-M185** מדריך עזר

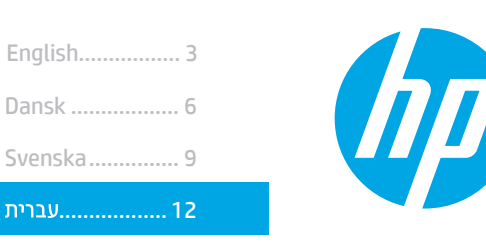

### זקוק לעזרה? - ◘ שאלות נפוצות

לשאלות נפוצות, בקר בכתובת <u>www.hp.com/support/liM182MFPFAQ</u> קוד ה-QR.

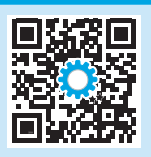

# תצוגת לוח בקרה עם נורית חיווי

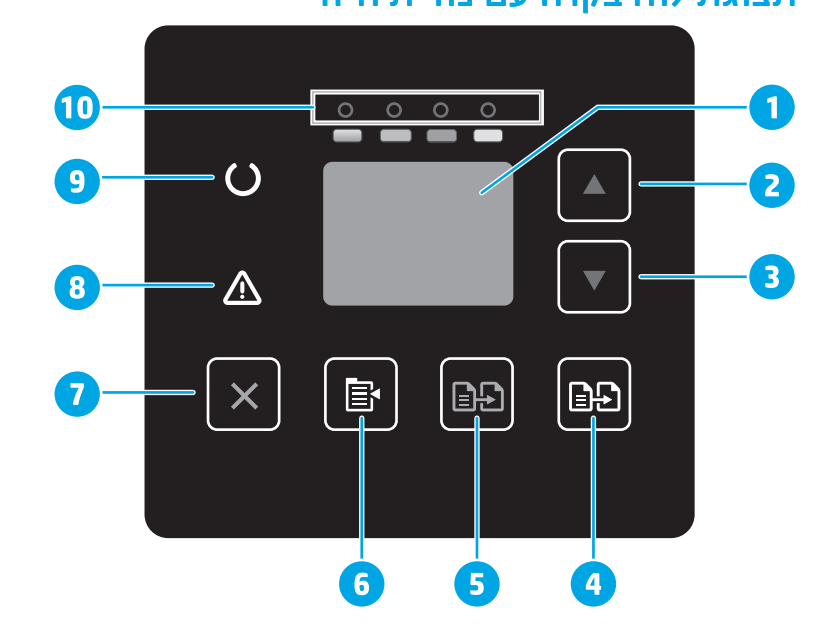

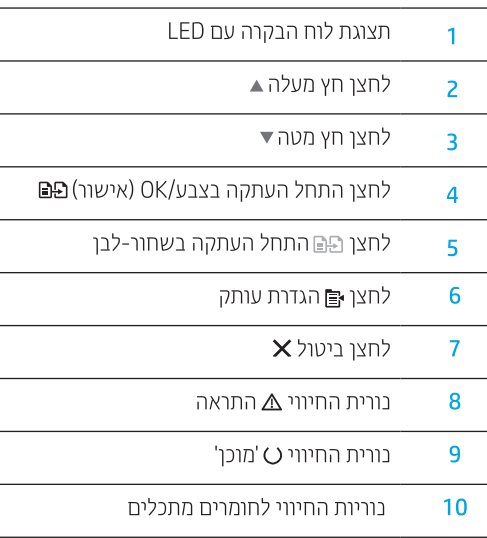

## לוח בקרה עם תצוגת LCD בת 2 שורות

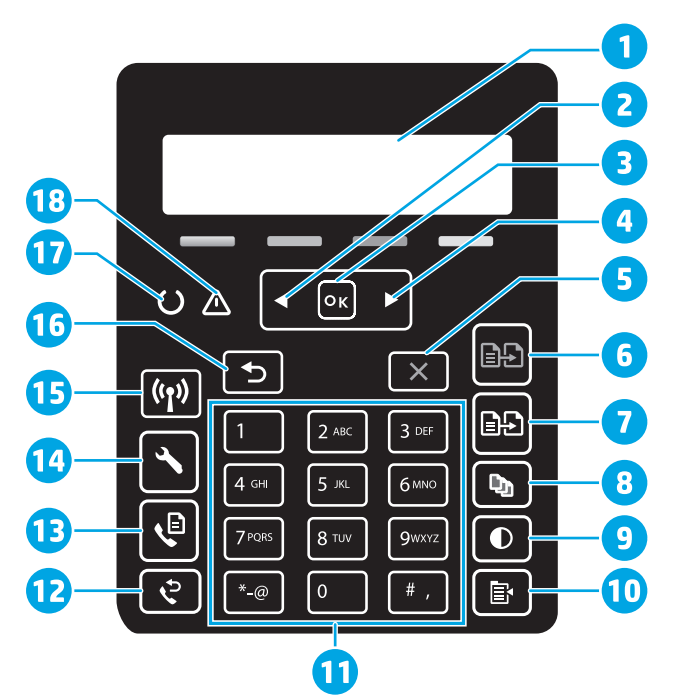

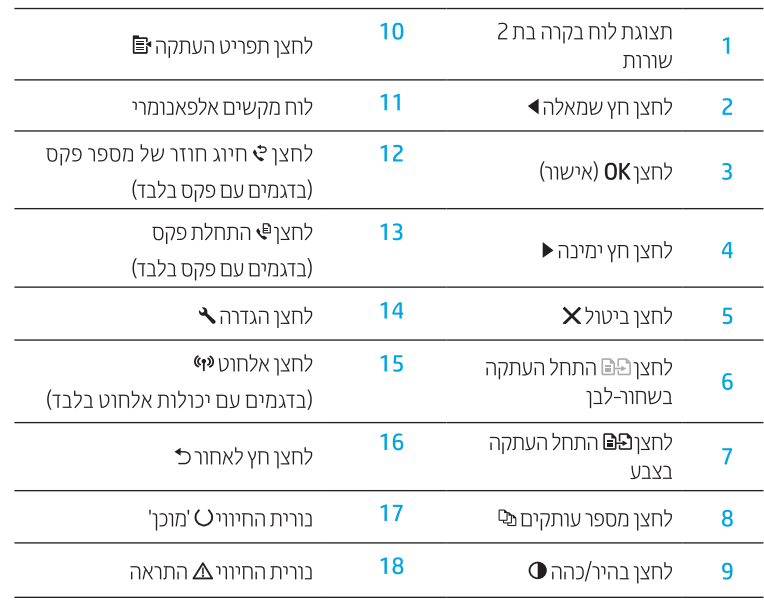

## דפוסי נוריות חיווי בלוח הבקרה

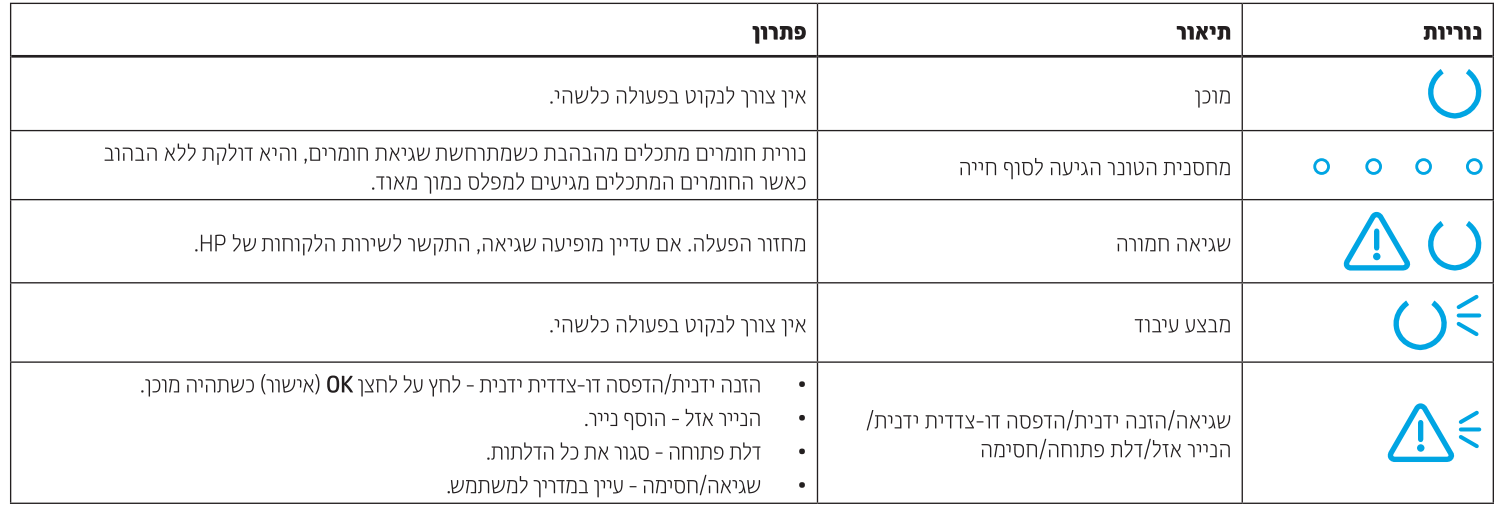

## הודעת שגיאה של לוח הבקרה

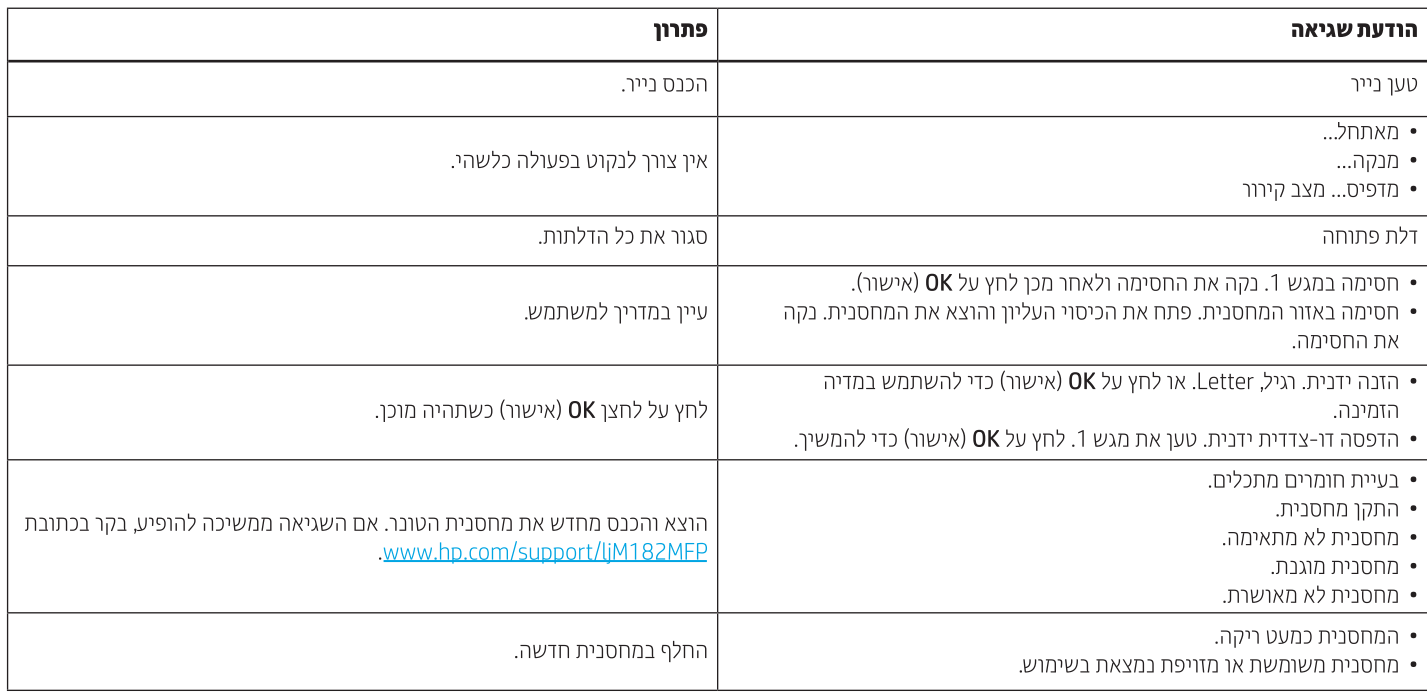

### הורד והתקן את התוכנה

הערה: אל תחבר את כבל ה-USB עד שתקבל הנחייה לעשות זאת.

# <sup>©</sup> שיטה 1: הורדה מתוך 123.hp.com/laserjet

- 1. בקר בכתובת Vindows) 123.hp.com/laseriet) או OS X) 123.hp.com)، ולחץ **הורדה**.
- 2. פעל בהתאם להוראות ולבקשות שעל-גבי המסך כדי לשמור את הקובץ במחשב.
	- 3. הפעל את קובץ התוכנה מהתיקייה שבה הקובץ נשמר.
	- 4. התקן את התוכנה בהתאם להוראות המופיעות על המסך.
- 5. כאשר תתבקש לבחור סוג חיבור, בחר את האפשרות המתאימה עבור סוג החיבור.

### ً שיטה 2: הורדה מאתר האינטרנט של התמיכה במדפסת <u>Σ</u> (Windows)

- 1. בקר בכתובת www.hp.com/support/ljM182MFP
	- 2. בחר באפשרות מנהלי התקן ותוכנות.
- 3. הורד את התוכנה עבור דגם המדפסת ומערכת ההפעלה שברשותך.
	- 4. הפעל את קובץ התוכנה מהתיקייה שבה הקובץ נשמר.
	- 5. התקן את התוכנה בהתאם להוראות המופיעות על המסך.
- 6. כאשר תתבקש לבחור סוג חיבור, בחר את האפשרות המתאימה עבור סוג החיבור.

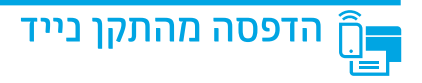

### שיטה 1: HP Smart

השתמש באפליקציה HP Smart כדי להגדיר, להדפיס ועוד.

- 1. סווק את קוד ה-QR או בקר בכתובת 123.hp.com.
	- 2. התקו את האפליקציה HP Smart.
- 3. הפעל את האפליקציה HP Smart ובצע את ההוראות על-גבי המסך כדי להתחבר. להגדיר. להדפיס ועוד.

### שיטה Wi-Fi Direct :2 (דגמים אלחוטיים בלבד)

Wi-Fi Direct מאפשר להתקנים התומכים ב-Wi-Fi. כגוו טלפונים חכמים. מחשבי לוח או מחשבים אישיים. לבצע חיבור רשת אלחוטית ישירות למדפסת מבלי להשתמש בנתב אלחוטי או בנקודת גישה. התחבר לאות Wi-Fi Direct של המדפסת באותו אופן שבו אתה מחבר התקן התומך ב-Wi-Fi לרשת אלחוטית חדשה או לנקודה חמה חדשה.

#### הפעלה של Wi-Fi Direct

כדי להגדיר את Wi-Fi Direct מלוח הבקרה, בצע את הפעולות הבאות:

- 1. בלוח הבקרה של המדפסת לחץ על לחצן הגדרות ✔, ולאחר מכן פתח את התפריט Network Setup (הגדרת רשת).
	- 2. פתח את התפריטים הבאים:
		- Wi-Fi Direct .
		- הפעלה/כיבוי
	- 3. גע בפריט התפריט **הפעלה**.

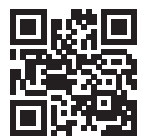

#### גילוי המדפסת

- 1. מהמכשיר הנייד. הפעל את חיבור ה-Wi-Fi וחפש רשתות אלחוטיות.
	- בחר את המדפסת כפי שמוצג בלוח הבקרה של המדפסת.  $\overline{\phantom{0}}$ שם מדפסת לדוגמה: Direct-bb-HP M182 Laserjet

#### מידע נוסף על הדפסה ניידת  $\bm{\theta}$

למידע נוסף על מערכות הפעלה אלה ואחרות (Google Cloud Print/Chrome) עבור אל או סרוק את www.hp.com/go/LaserJetMobilePrinting קוד ה-OR.

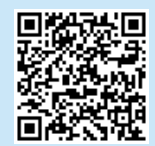

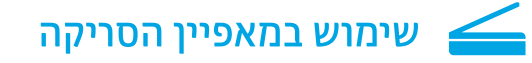

השתמש בתוכנה HP Scan שבמחשב שלך כדי לבצע עבודת סריקה במדפסת.

#### **Windows**

לחץ על Start (התחל), ובחר באפשרות Programs (תוכניות) או All Programs (כל התוכניות), בחר באפשרות HP, ולאחר מכן בחר HP Scan.

 $OSX$ עבור לתיקייה Applications ופתח את HP Smart.

### פתרון בעיות

### **((?)**) פתרון בעיות של חיבור אלחוטי

ודא שהמדפסת במצאת בטווח הקליטה של הרשת האלחוטית. במרבית הרשתות, על המדפסת להימצא בטווח של 30 מטר (100 רגל) מנקודת הגישה האלחוטית (הנתב האלחוטי). ייתכן שיידרש כבל USB עבור חיבור זמני בין המדפסת והמחשב. כדי להבטיח שמידע הגדרת האלחוט מסתנכרן כשורה, אל תחבר את כבל ה-USB לפני שתתבקש לעשות זאת.

#### בצע את השלבים הבאים לשחזור הגדרות הרשת:

- 1. נתק את כבל ה-USB מהמדפסת.
- לחץ לחיצה ממושכת על לחצן אלחוט �� בלוח הבקרה של המדפסת. כאשר נורית החיווי מוכן $\bf{O}$  ונורית החיווי התואה  $\bf{\Delta}$  מתחילות להבהב ביחד, שחרר את לחצן  $.2$ האלחוט (\*). המדפסת תשחזר את ברירת המחדל של הרשת באופן אוטומטי ותופעל מחדש.
	- כאשר נורית החיווי 'מוכן' O תידלק, המשך בהתקנת התוכנה.  $\cdot$ 3

#### מדריך למשתמש ומשאבי תמיכה נוספים

המדריך למשתמש כולל פרטים אודות השימוש במדפסת ופתרון בעיות. הוא זמין באינטרנט: בקר בכתובת www.hp.com/support/liM182MFP.

#### בדיקה של עדכוני קושחה

- 1. בקר בכתובת www.hp.com/support/liM182MFP
- 2. בחר מדפסת או קטגוריה מהרשימה, ולאחר מכן לחץ על Drivers (מנהלי התקן).
	- 3. בחר את מערכת ההפעלה ולחץ על הלחצן Next (הבא).
	- 4. בחר Firmware (קושחה), ולאחר מכן לחץ על לחצן Download (הורדה).

### הדפסה אלחוטית  $\bm{0}$

למידע נוסף על הדפסה אלחוטית והתקנה אלחוטית, בקר בכתובת www.hp.com/go/wirelessprinting.

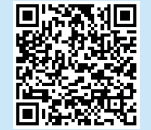

© Copyright 2019 HP Development Company, L.P.

Reproduction, adaptation or translation without prior written permission is prohibited, except as allowed under the copyright laws.

The information contained herein is subject to change without notice.

The only warranties for HP products and services are set forth in the express warranty statements accompanying such products and services. Nothing herein should be construed as constituting an additional warranty. HP shall not be liable for technical or editorial errors or omissions contained herein.

#### Trademark Credits

Windows® is a U.S. registered trademark of Microsoft Corporation.

Apple and the Apple logo are trademarks of Apple Inc., registered in the U.S. and other countries.

App Store is a service mark of Apple Inc.Android, Google Play, and the Google Play logo are trademarks of Google Inc.

OS X is a trademark of Apple Inc., registered in the U.S. and other countries.

AirPrint is a trademark of Apple Inc., registered in the U.S. and other countries.

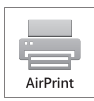

[www.hp.com](http://www.hp.com)

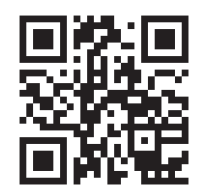

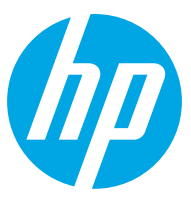